# **NOC**

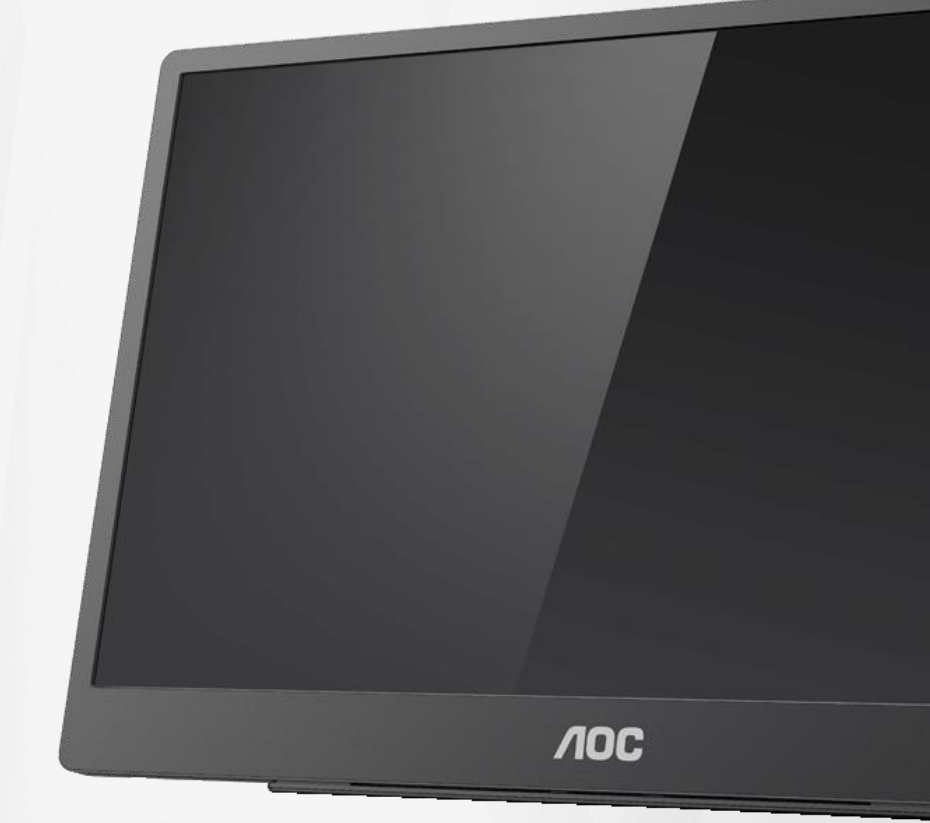

## 液晶显示器用户手册 **16T2**

www.aoc.com **©**2020 AOC.版权所有。

ı

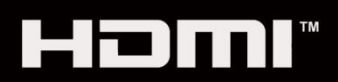

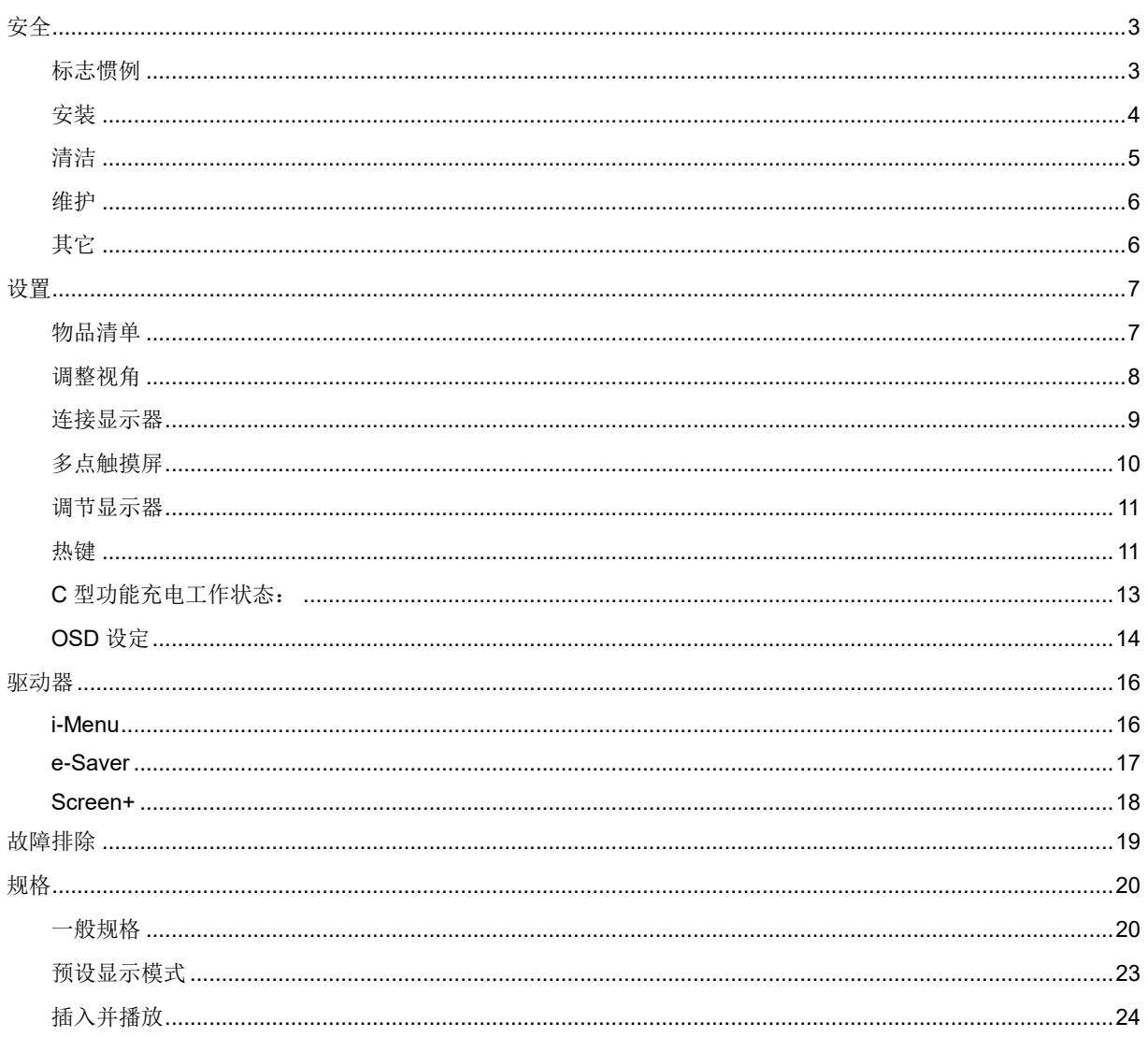

## <span id="page-2-0"></span>安全

## <span id="page-2-1"></span>标志惯例

以下小节描述此文档中使用的标志惯例。

#### 注释、注意和警告

在本指南中,文本块可能带有图标并且以粗体或斜体打印。 这些区块是记录、警告、和警报,用法如下:

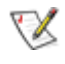

注释: 注释指示帮助你更好地使用你的计算机系统的重要信息。

 $\triangle$ 

注意: "注意"表示潜在的硬件损坏或数据丢失,并告诉您如何避免出现问题。

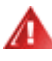

警告: "警告"表示潜在的人身伤害,并告诉您如何避免出现问题。某些警告可能采用其它格式,也可能不带有图标。 在这种情况下,采用相关管制机构规定的警告表示方法。

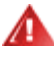

警告: 本产品包含磁铁。请远离可能受磁铁影响的对象, 如起搏器。

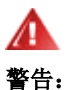

本产品包含可充电锂电池: 更换不正确的电池类型会使显示器保护失效。 将电池放入火中或烤箱中,或机械压碎或切割电池,都可能导致爆炸。 将电池置于极端高温环境会导致爆炸或易燃液体或气体泄漏。 电池在极低气压下可能导致爆炸或易燃液体或气体泄漏。

## <span id="page-3-0"></span>安装

▲ 不要将显示器放置在不稳定的推车、平台、三脚架、支架或桌子上。如果显示器掉落,可能会造成人员伤害并 导致本产品严重损坏。仅与制造商推荐的或随本产品一起销售的推车、底座、三脚架、支架或桌子一同使用。使用制 造商推荐的安装附件,按照制造商的指导说明安装产品。产品放在推车上移动时,应小心谨慎。

▲ 切勿将任何异物塞入显示器机壳的开槽内。否则,会损坏电路部件而引起火灾或电击。切勿使液体溅落到显示 器上。

▲▲■请不要将产品的前方放在地板上。

▲1 在显示器四周留出如下所示的空间。另外,空气循环可能不充分,由此过热可以引起火灾或者对显示器的破坏。

▲1 为避免可能的损坏(例如面板从挡板上脱落),请确保显示器向下倾斜不超过-5 度。如果超过最大向下倾斜角 度-5 度,显示器损坏将不在保修范围内。

当显示器使用支架进行安装时,参看下面建议的监控器建议周围通风区域:

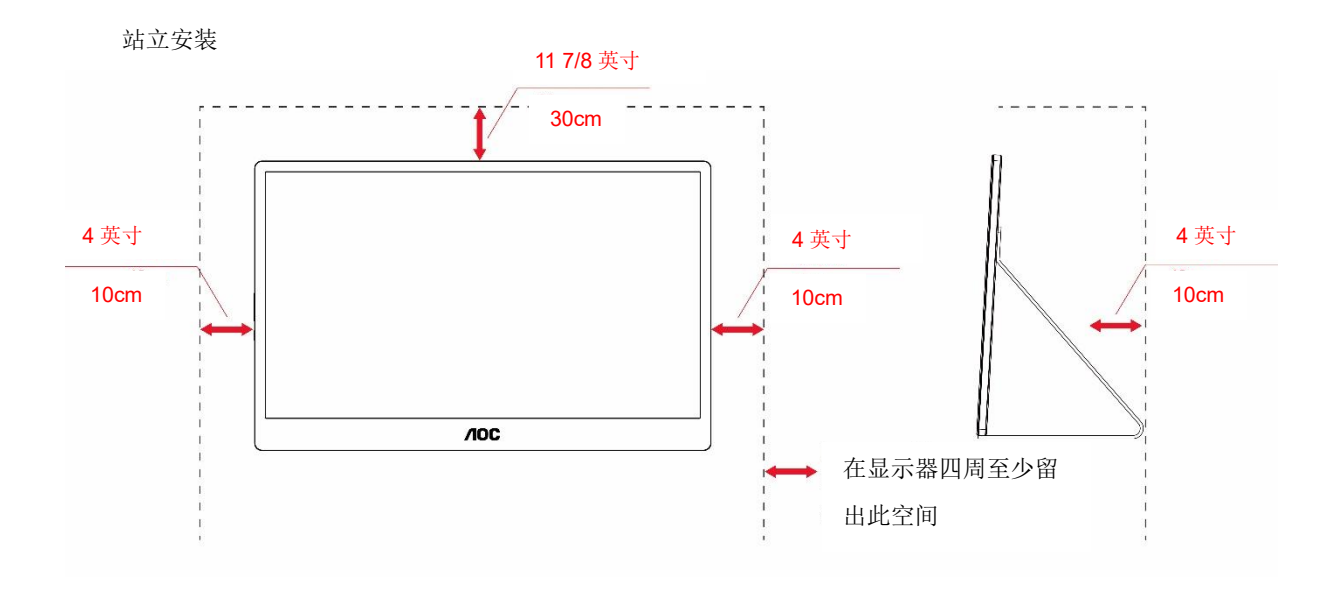

## <span id="page-4-0"></span>清洁

▲▲

△1

▲▲▲在清理该产品之前请断开电源线的连接。

![](_page_4_Picture_4.jpeg)

## <span id="page-5-0"></span>维护

- 为防止显示器可能受到损坏,不要对液晶显示器面板施加过大压力。移动显示器时,请抓住机架提起;不要将 手或手指放在液晶显示器面板上来提起显示器。
- 如果打算长时间不使用显示器,请将其电源插头拔下。
- 如果需要用略湿的布清洁显示器,请将其电源插头拔下。断电时可用干布擦拭屏幕。但是,切勿使用有机溶剂, 如酒精或氨基液体来清洁显示器。
- 为避免导致电击或永久损坏显示器,请勿将其暴露在灰尘、雨淋、水或过分潮湿的环境中。
- 如果显示器弄湿,请尽快用干布擦干净。
- 如果有异物或水进入显示器,请立即关闭电源并断开电源线。然后,清除异物或水,并送到维修中心。
- 请勿在高温、阳光直射或极冷环境中存放或使用显示器。
- 产品维修后,插上电源插头将其恢复到正常工作状态。
- 为保持显示器的最佳性能和延长其使用寿命,请在以下温度和湿度范围内使用显示器。

温度:0-40°C 32-104°F 湿度:20-80% RH

## <span id="page-5-1"></span>其它

△1

△▲▲商保通风孔没有被桌子或窗帘阻挡。

<u>△!</u>●请不要在操作期间在振动涡流或者高冲力条件下使用 LCD 显示器。

<u>▲1</u> 请不要敲打或摔落正在操作或运输中的监视器。

■■ 反射。

使显示器远离尖锐物体。

## <span id="page-6-0"></span>设置

<span id="page-6-1"></span>物品清单

![](_page_6_Figure_2.jpeg)

\* 因地域不同而异

\* USB-C 有各种不同的规格。在购买 AOC 16T2 USB-C 显示器之前,请确认您设备的 USB-C 端口支持"DP-Alt 模 式"。

这对于显示器通过 USB-C 线从您的设备接收视频至关重要。

## <span id="page-7-0"></span>调整视角

为达到最佳视觉效果,建议您面对显示器正面,然后根据个人爱好调节视角。 改变显示器角度时请抓住 Smart Cover 保护壳和显示器,以免碰到显示器。 显示器角度能够从 20°调节到 30°(水平)或 25°调节到 30°(纵向)。

![](_page_7_Picture_2.jpeg)

![](_page_7_Picture_3.jpeg)

## 注释:

- 1. 为避免损坏,请勿使视角超过 20~30 度(水平)或 25~30 度(纵向)。
- 2. 改变显示器角度时请抓住 Smart Cover 保护壳和显示器,以免碰到显示器。
- 3. 改变角度时不要触摸 LCD 屏幕。这可能破坏或打碎 LCD 屏幕。

AOC 16T2 显示器支持自动旋转功能,可通过让显示器在纵向和横向位置间切换使显示画面竖立放置。 重要**!!** 从光盘或AOC网站安装I-MENU(版本2.0或更高)。

OSD菜单可以随着显示器旋转而切换。随着显示器旋转而旋转显示内容需要i-Menu。i-Menu仅适用于Windows。

警告:

- 1. 为避免可能的屏幕损坏(如面板脱落),请确保显示器向下倾斜不超过-5度。
- 2. 调整显示器角度时不要按压屏幕。 只抓住挡板。

![](_page_7_Figure_13.jpeg)

## <span id="page-8-0"></span>连接显示器

![](_page_8_Figure_1.jpeg)

- 1 USB C
- 2 Micro HDMI
- 3 电源按钮
- 4 USB C
- 5 音频输出

为了保护仪器,连接前始终关闭 PC 和 LCD 显示器。

- 1. 将USB C-C/A信号线的一端连接到LCD的USB C接口。另一端连接到计算机的USB C接口(支持DP-Alt模式)、 移动设备或USB A接口。
- 2. 您的计算机应自动检测USB显示器。
- 3. 将 Micro HDMI-HDMI 信号线的一端连接到 LCD 的 Micro HDMI 接口, 另一端连接到计算机的 HDMI 接口。
- 4. (可选–需要带音频端口的视频卡)–将耳机连接到显示器侧面的耳机接口。
- 5. 使用 USB C-C 线给电池充电: 将 USB C-C 信号线的一端完全插入电源适配器, 以确保安全。另一端插入 LCD 的 USB C 接口。
- 6. 用户使用 HDMI 输入时,带 A 型接口的 C 型线缆用于触摸功能。

如果显示器显示图像,那么安装完成。如果显示器没有显示图像,那么请参考故障检修。

## <span id="page-9-0"></span>多点触摸屏

您可以在Window 7 home premium 以上版本的操作系统中使用显示屏多点触摸功能。在使用显示屏多点触摸功能前, 用户需连接基本线缆(电源线、HDMI 线、USB 线)。之后,用户就可以充分体验多点触摸功能了。关于一些特殊 应用,请参见下图。

![](_page_9_Picture_2.jpeg)

## <span id="page-10-0"></span>调节显示器

## <span id="page-10-1"></span>热键

![](_page_10_Figure_2.jpeg)

![](_page_10_Picture_184.jpeg)

#### 电池指示灯

电池容量 0%~5%显示红色。 电池容量 5%~50%显示橙色。 电池容量 50%~75%显示黄色。 电池容量 75%~100%显示绿色。

菜单/音量/增加 按压显示 OSD。 开机时, 按 可按钮显示 OSD 或调整 OSD 功能(0~100 或 OD 强度调整等)。 不显示 OSD 时, 按住**III**按钮约 3 秒打开音量调整。

### 电源

按住电源按钮约 3 秒打开/关闭显示器。

#### ↯ 电池容量显示

不显示 OSD 时, 按ク按钮显示电池容量。

按下Ź按钮并保持 3 秒, 这将允许外部设备给 16T2 充电或 16T2 为外部设备充电(仅限移动设备和平板电脑)。

#### **LED** 状态指示灯

开机 - 白色。 待机 - 白色闪烁, 约3分钟后熄灭。 充电 - 橙色。

#### 给手机**/**平板电脑充电

当 16T2 打开时, 手机/平板电脑已连接, 信号指示灯显示橙色。按住电池电源按钮 3~5 秒, 电源指示灯呈白色, 开 始充电(可以从手机上查看手机是否已充电,电源模式开关屏幕将重新连接,闪光灯正常)。 当 16T2 关闭时,连接到手机/平板电脑,电源指示灯将显示为橙色。按住电池电源按钮 3~5 秒, 电源指示灯呈白色, 开始充电(可以从手机上查看手机是否已充电)。连接到手机时,建议用户开启移动充电模式,以增强用户体验。

![](_page_11_Picture_4.jpeg)

警告:16T2 默认为正在充电的状态,反向到手机充电会有兼容性问题,不能完全支持所有手机。

## <span id="page-12-0"></span>**C** 型功能充电工作状态:

#### 充电状态:(**C** 型 **1=TC1**,**C** 型 **2=TC2**)

TC1 和 TC2 支持 PD 适配器 CC 剖面 5V/3A 输入。

当 TC1 和 TC2 同时插入充电器时,先插入的将先给系统充电。

TC 1(TC 2)插入适配器, TC 2 (TC 1)连接到手机或平板电脑, 状态将为显示器, 手机或平板电脑都充电。

当(TC1 或 TC2)插入适配器和另一侧(TC1 或 TC2)连接器手机或平板电脑时,将输出 5V/500mA(最大)到正 在充电的手机或平板电脑。

注意:1.支持笔记本电脑给显示器充电,不支持显示器给笔记本电脑充电。

2.给手机或平板电脑充电需要按电池电压显示键 3~5 秒开启充电功能。

![](_page_12_Picture_355.jpeg)

#### 移动电源模式**:**

Λ

长时间按 (3~5秒)并连接手机/平板电脑时 TC1 和 TC2 输出 5V/500mA(最大)

警告:16T2 默认为正在充电的状态,反向到手机充电会有兼容性问题,不能完全支持所有手机。 建议在直流开启状态下给手机充电。

按一下电池电压显示屏将在 LED 上显示电池状态。 电池容量 0%~5%显示红色。 电池容量 5%~50%显示橙色。 电池容量 50%~75%显示黄色。 电池容量 75%~100%显示绿色。

移动电源模式只支持 USB TYPE C PD 设备。

注释:16T2 第一次使用需要充电 8 小时。正常情况下,使用附件适配器充电 5 至 6 小时即可达到最大容量。

## <span id="page-13-0"></span>**OSD** 设定

#### 关于控制键的基本简单的说明。

![](_page_13_Picture_2.jpeg)

1).按 键激活 OSD 窗口。

2).通过快速重复按**III**按钮现在您可以选择任何一项功能。按下此按键时光标将向右浏览。光标突出显示想要选择的 选项后,您可以释放它。注意,选择为单向循环,只向一个方向移动,之后回到菜单开头。光标将保持在所选的功能 上约 3 秒, 功能图标将闪烁三次以确认第一层 OSD 上可见的选择并激活它。

![](_page_13_Picture_265.jpeg)

![](_page_14_Picture_1.jpeg)

- 1. 如果约 3 秒没有任何操作,主菜单将消失。
- 2. 如果约 3 秒没有任何操作,子菜单将消失。
- 3. 在进入 OSD 菜单前,持续按住U 按键超过 3 秒时显示器将关机。
- 4. 输入源选择不显示当前输入源。

<span id="page-15-0"></span>![](_page_15_Picture_0.jpeg)

### <span id="page-15-1"></span>**i-Menu**

![](_page_15_Picture_2.jpeg)

欢迎使用 AOC 的"i-Menu"软件。i-Menu 使得通过在屏幕菜单上使用代替显示器上的 OSD 按钮容易调节显示器的显 示设置。请遵照安装向导完成安装。

![](_page_15_Picture_4.jpeg)

### <span id="page-16-0"></span>**e-Saver**

![](_page_16_Picture_1.jpeg)

欢迎使用AOC e-Saver显示器电源管理软件! AOC e-Saver特色是用于显示器的智能关机功能, 当PC单元在任何状 态(On(开启)、Off(关闭)、Sleep(睡眠)或Screen Saver(屏幕节能))时允许显示器 定时关机;实际关机 时间取决于个人喜好(参看下面实例)。

请点击"driver/e-Saver/setup.exe"开始安装e-Saver软件,按照安装向导完成软件安装。

在四种PC状态的每种下,可以从用于显示器的下拉菜单选择想要的时间(按照分钟),自动关机。在上例中:

- 1) 当PC通电时,显示器会从不关机。
- 2) 在PC断电之后5分钟,显示器会自动关机。
- 3) 在PC处于休眠/待机模式10分钟之后,显示器会自动关机。
- 4) 在出现屏幕节能20分钟之后,显示器会关机。

![](_page_16_Figure_9.jpeg)

![](_page_16_Picture_120.jpeg)

![](_page_16_Picture_121.jpeg)

### <span id="page-17-0"></span>**Screen+**

![](_page_17_Picture_1.jpeg)

欢迎使用 AOC 的"Screen+"软件。屏幕+软件是桌面分屏工具;其将桌面分开为不同的面板,并且每个面板显示不同 的窗口。当想要使用窗口时,只需将窗口拖拽到相应的面板上。其支持多个显示器显示从而使得任务更简单。请按照 安装软件的说明进行安装。软件支持的操作系统包括: Windows 10、Windows 8、Windows 7。

![](_page_17_Figure_3.jpeg)

## <span id="page-18-0"></span>故障排除

此部分介绍如何解决出现的故障。此外,还介绍在出现无法解决的问题时如何联系 AOC。在联系 AOC 服务中心前, 请阅读本手册以及计算机用户手册中介绍的故障排除建议。此外,还可以咨询您的系统管理员或公司的技术支持人员。

![](_page_18_Picture_125.jpeg)

## <span id="page-19-0"></span>规格

## <span id="page-19-1"></span>一般规格

![](_page_19_Picture_234.jpeg)

PS: 16T2 只是用作显示设备。

![](_page_19_Picture_4.jpeg)

### 兼容所有 **DP Alt** 模式 **PC** 或笔记本电脑**:** 推荐列表如下 **(16T2** 直流开启状态**)**。

![](_page_20_Picture_569.jpeg)

![](_page_21_Picture_469.jpeg)

## <span id="page-22-0"></span>预设显示模式

![](_page_22_Picture_110.jpeg)

## <span id="page-23-0"></span>插入并播放

#### **DDC2B** 即插即用的特色

这个显示器具有根据 VESA DDC 标准的 VESA DDC2B 功能。根据所使用的 DDC 的水平, 其允许显示器通知主系统 其身份,并且传递关于其显示功能的额外信息。

DDC2B 是根据 I2C 协议的双向数据通道。主机能够通过 DDC2B 通道请求 EDID 信息。